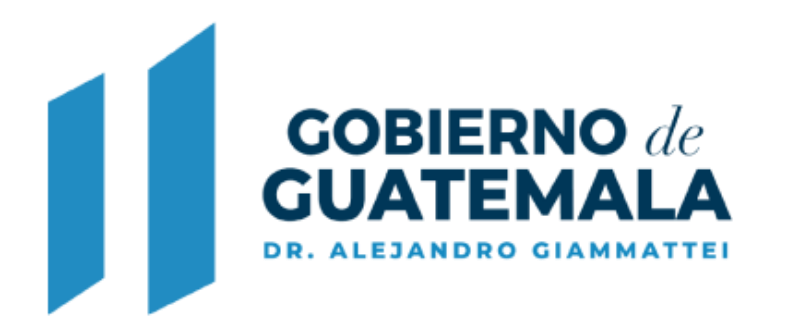

**MINISTERIO DE AMBIENTE Y RECURSOS NATURALES** 

# GUÍA RÁPIDA DEL INGRESO DE SOLICITUDES DE INSTRUMENTOS **AMBIENTALES DE BAJO IMPACTO**

# Contenido

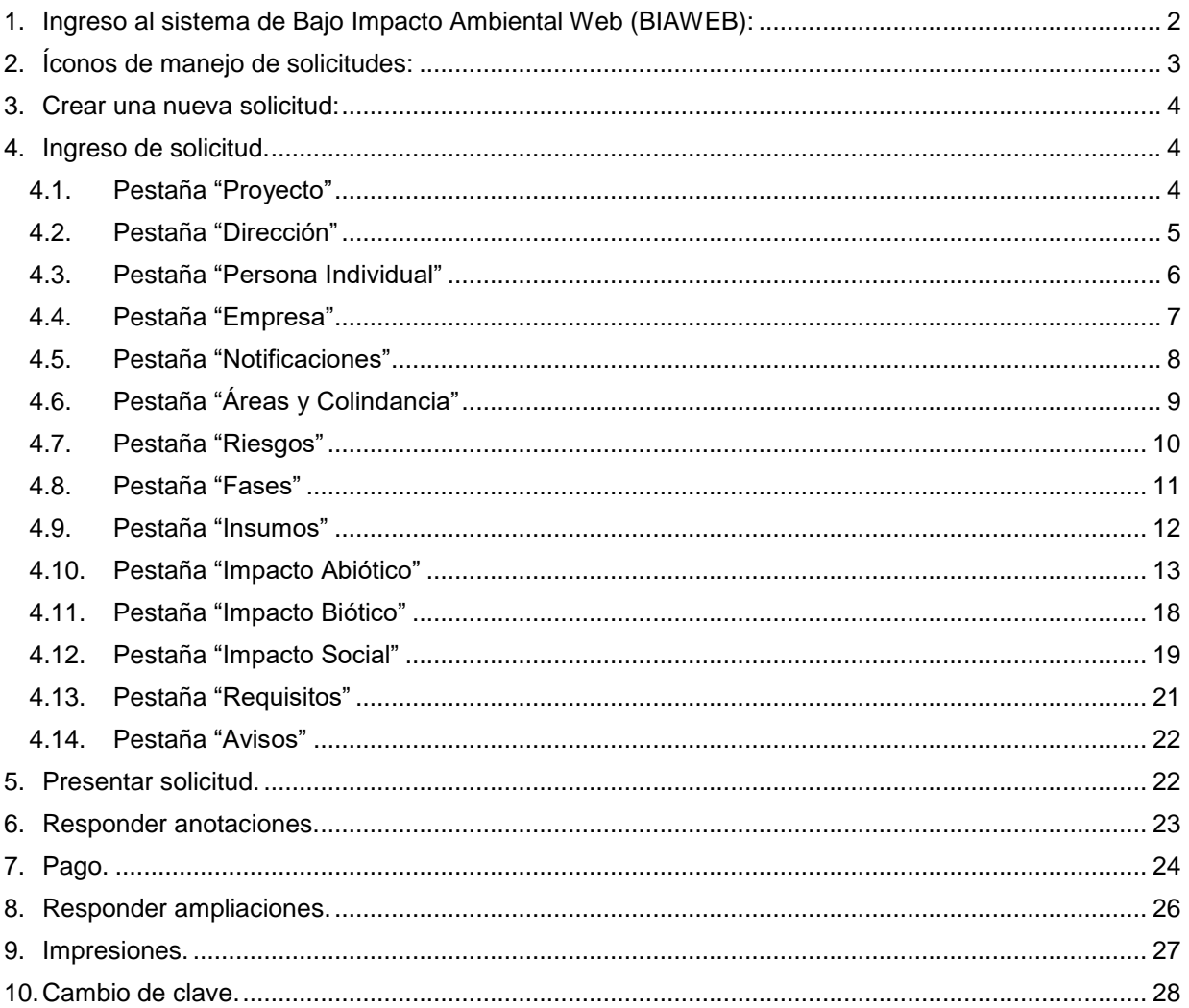

Este servicio web permite al proponente (usuario) ingresar solicitudes de instrumentos ambientales de bajo impacto para presentar a la DIGARN, relacionados con Resoluciones Ambientales de las categorías C y Actividades de Registro (CR).

# **1. Ingreso al sistema de Bajo Impacto Ambiental Web (BIAWEB):**

Para ingresar al sistema el usuario deberá acceder al enlace: [biaweb.marn.gob.gt](http://www.biaweb.marn.gob.gt/)

Se muestra la pantalla siguiente:

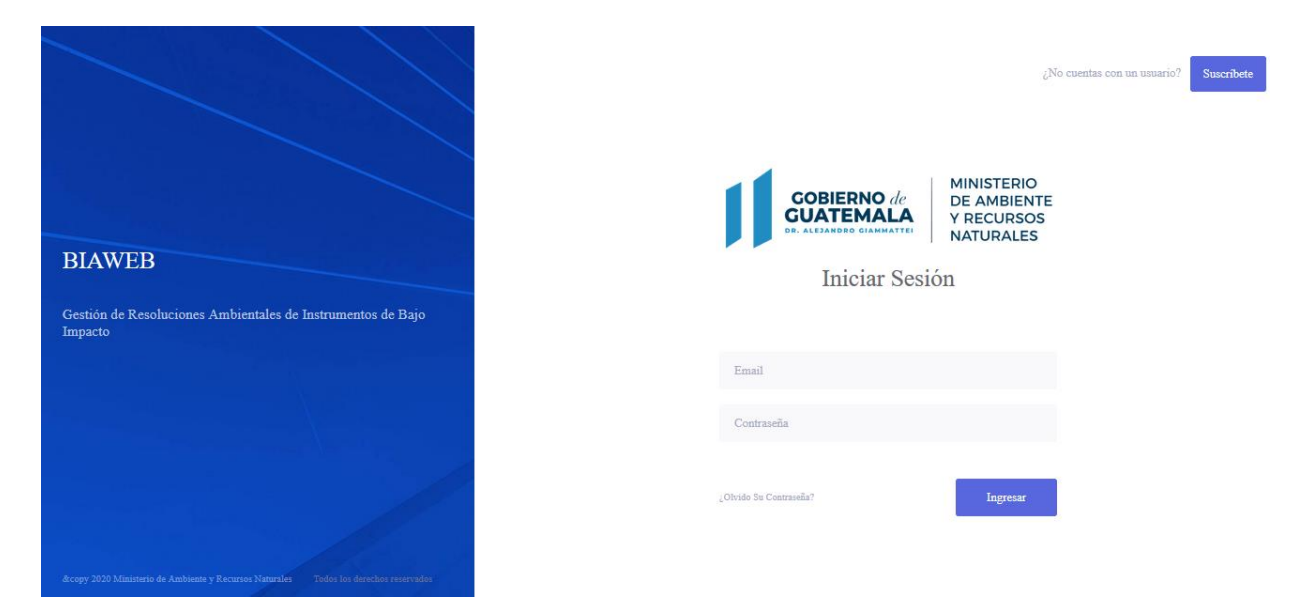

Al ingresar, el Sistema de Información (IS) le muestra la pantalla denominada **"Manejo de Solicitudes",** presentando en forma tabular todas las solicitudes que tenga en proceso para que elija la que quiere trabajar o dar clic en el botón de nueva solicitud para crear una.

### *Estado de expedientes*

En la pantalla inicial muestra los expedientes ingresados más recientemente:

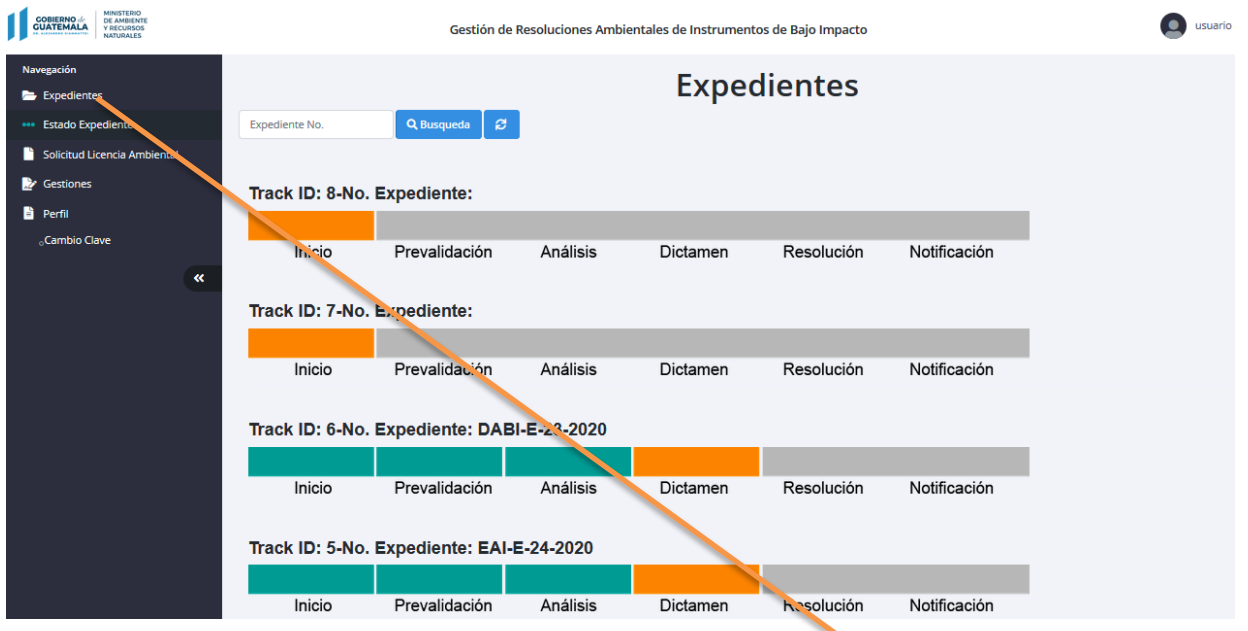

Para ingresar una solicitud nueva debe seleccionar la opción "Expedientes" en el menú de navegación.

# **2. Íconos de manejo de solicitudes:**

 $\sim$ 

En la pantalla de manejo de solicitudes puede realizar varias acciones por medio de sus íconos:

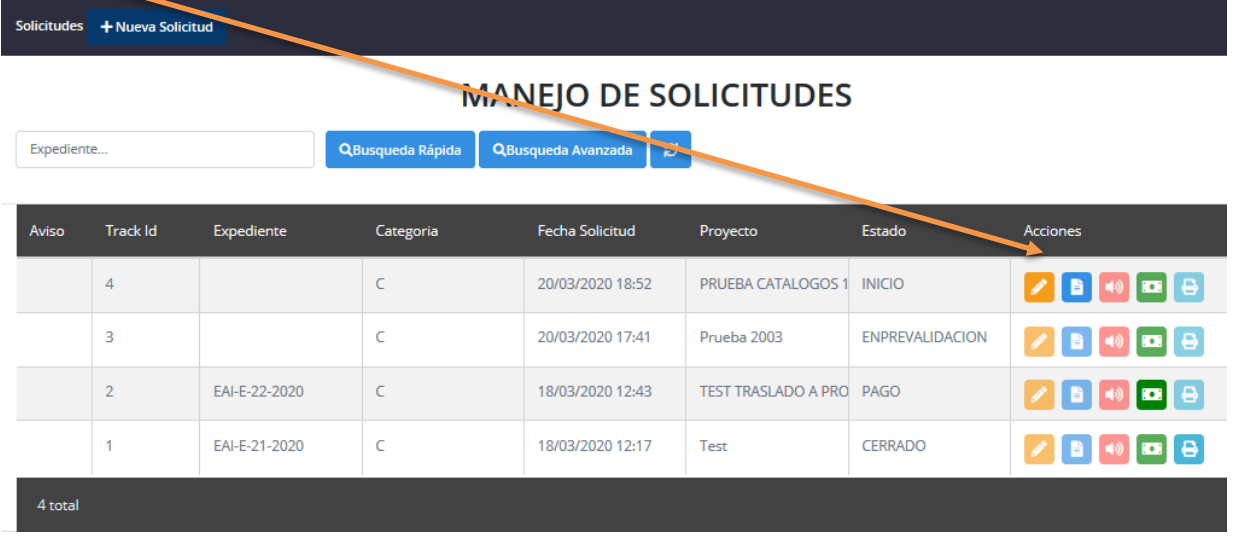

- 2.1. Ícono  $\blacktriangle$ : le permite editar una solicitud o expediente existente.
- 2.2. Ícono **:** le permite presentar solicitud.
- 2.3. Ícono : indica que el expediente tiene alertas, es decir, que deberá verificar si el MARN le está solicitando que complemente o amplíe información en su solicitud con respecto a "Anotaciones" o "Ampliaciones".
- 2.4. Ícono : indica que el expediente ha sido prevalidado y el siguiente paso es que realice su pago.
- 2.5. Ícono : se utiliza para generar la impresión de la Resolución de aprobación de la solicitud.
- 2.6. Botón <sup>QBusqueda rapida</sup>: se utiliza para realizar una búsqueda directa por número de expediente.
- 2.7. Botón <sup>QBusqueda Avanzada</sup> : se utiliza para realizar búsquedas por los campos de No. Expediente, Descripción del proyecto, Nombre del proyecto, Nombre Comercial, Razón social.
- 2.8. Ícono  $\epsilon$ : refrescar la información actual.

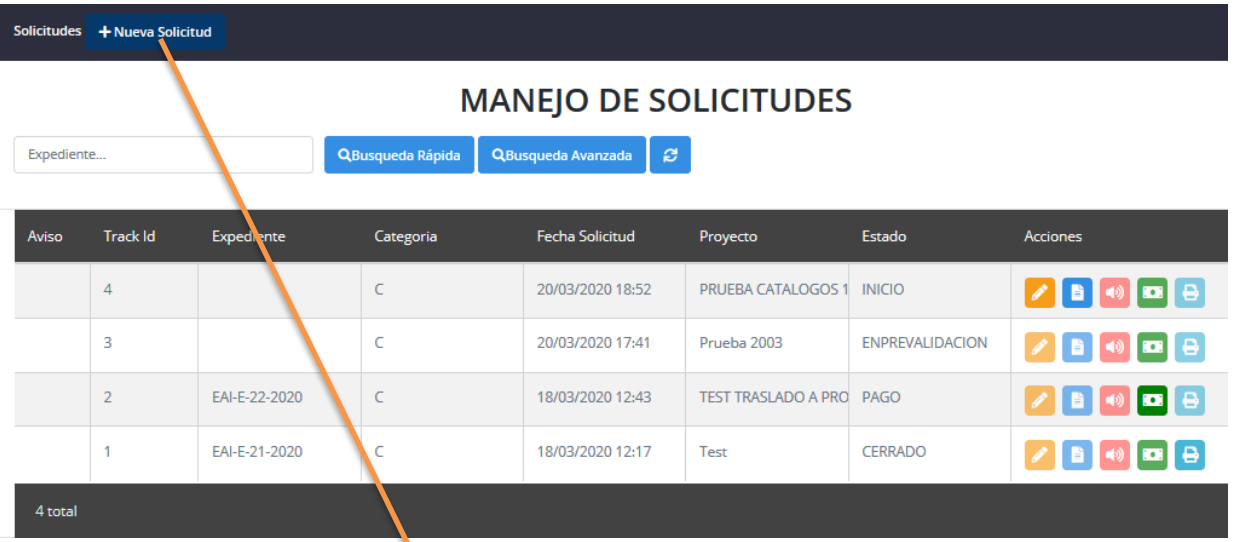

### **3. Crear una nueva solicitud:**

+ Nueva Solicitud

- 3.1. Presionar el botón .
- 3.2. El sistema muestra la pantalla "Expediente" y se ubica en la pestaña "Proyecto":

### **4. Ingreso de solicitud.**

#### **4.1. Pestaña "Proyecto"**

Incluye la información general del proyecto, como la categoría (C, C+PGA, CR), tipo de instrumento ambiental, nombre, descripción y sector productivo al cual pertenece. También permite asociarle un consultor profesional en la sección de Apoyo Profesional.

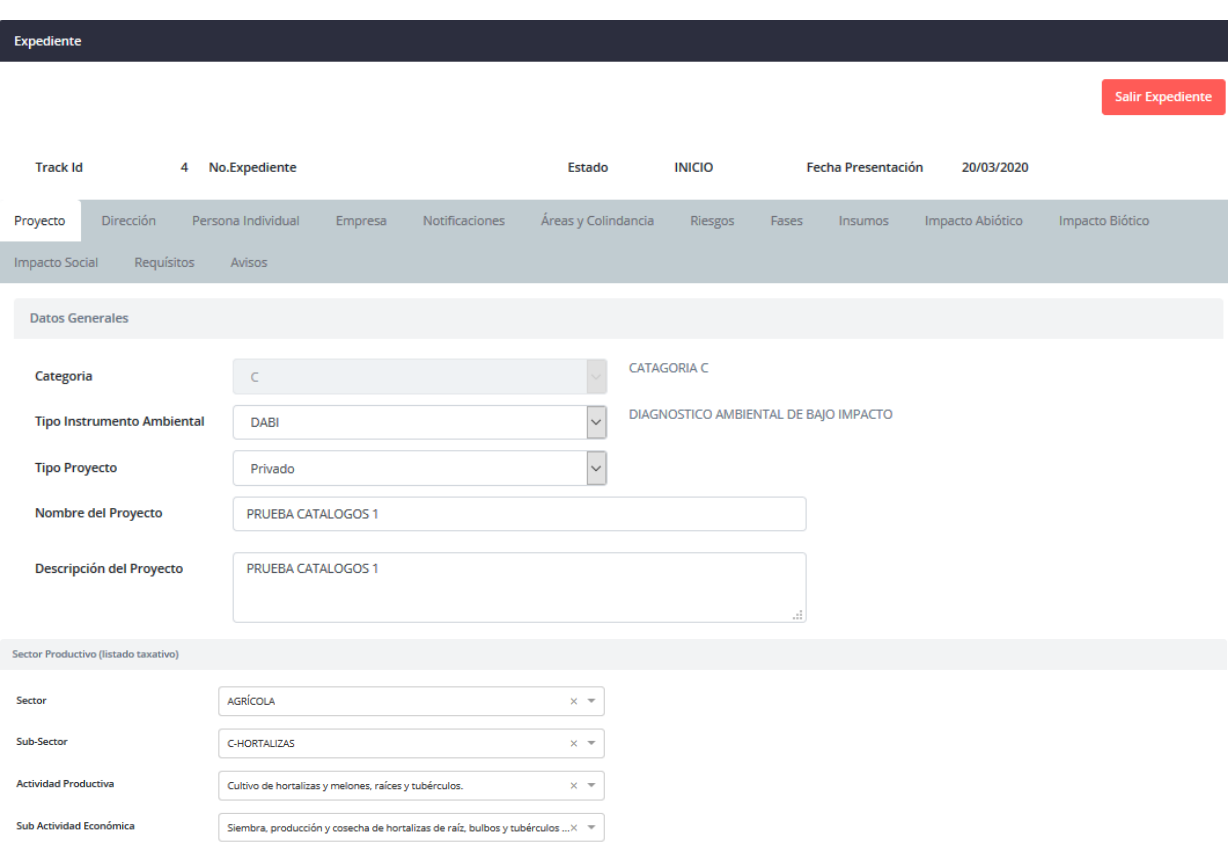

Grabar : Graba los datos del proyecto y habilita todas las pestañas en donde se debe completar la información solicitada.

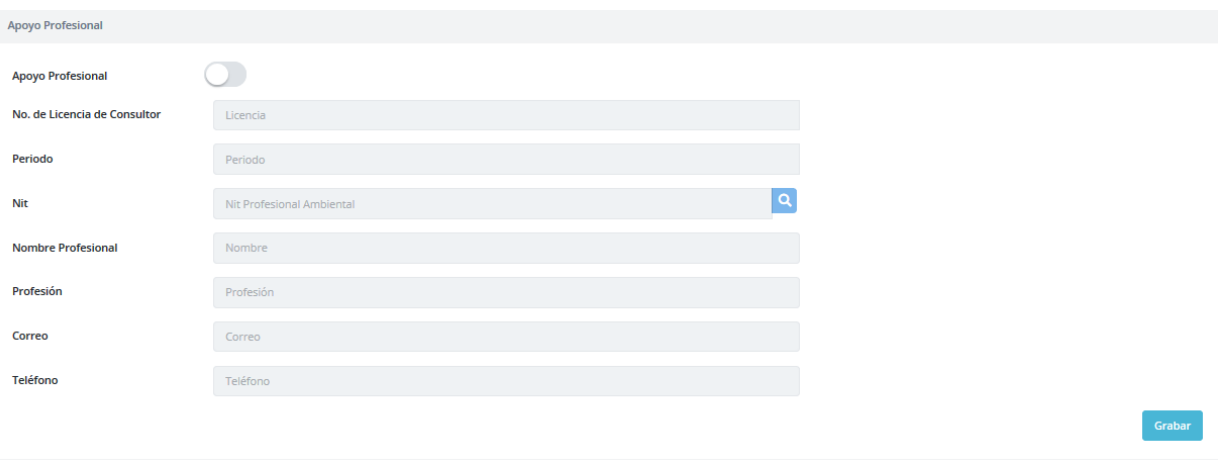

Grabar

: graba los datos de apoyo profesional (cuando aplica).

### **4.2. Pestaña "Dirección"**

Información detallada de la dirección, coordenadas gráficas y datos de finca de ubicación del proyecto.

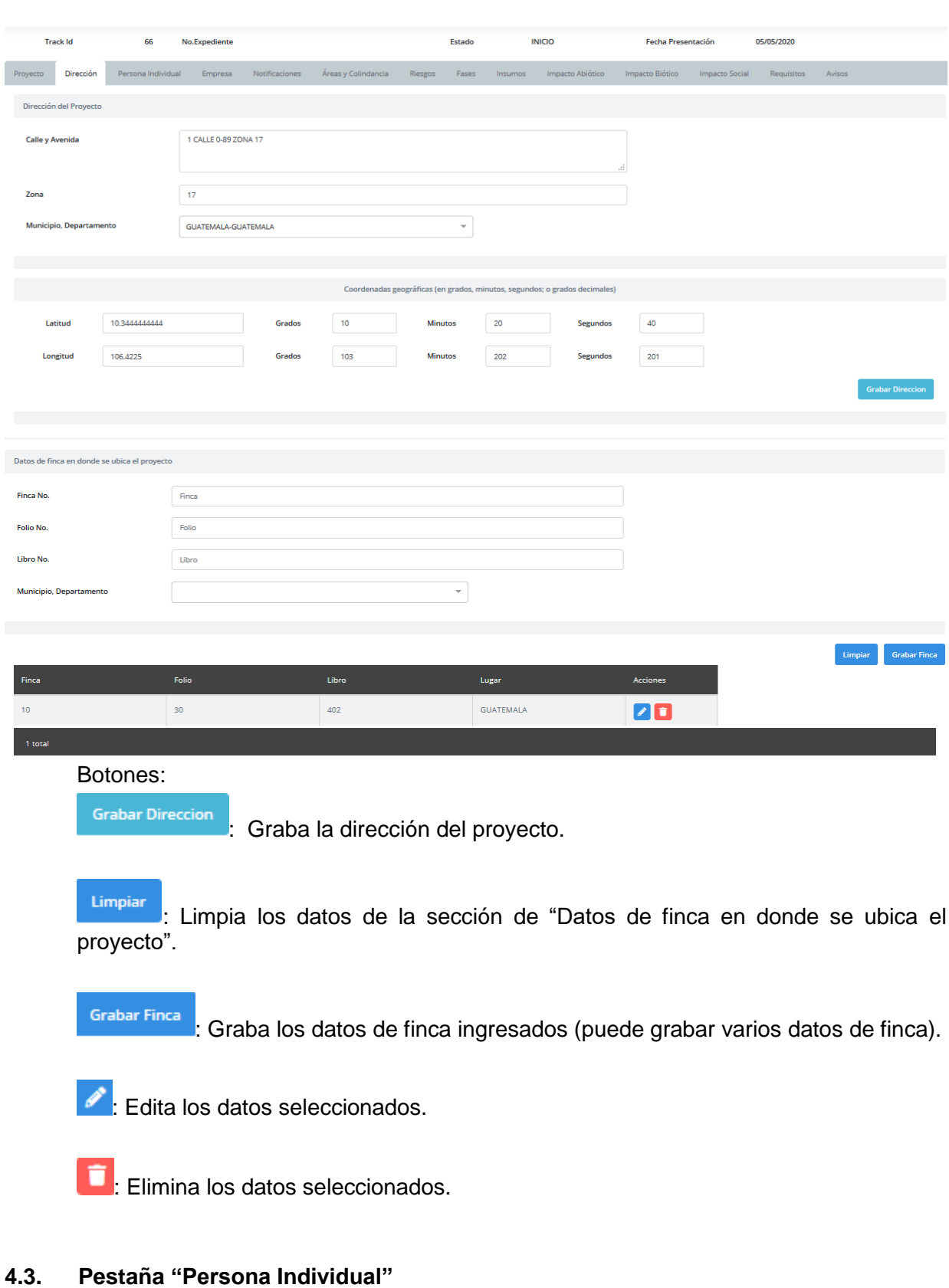

Información sobre el propietario o representante legal asociado al proyecto.

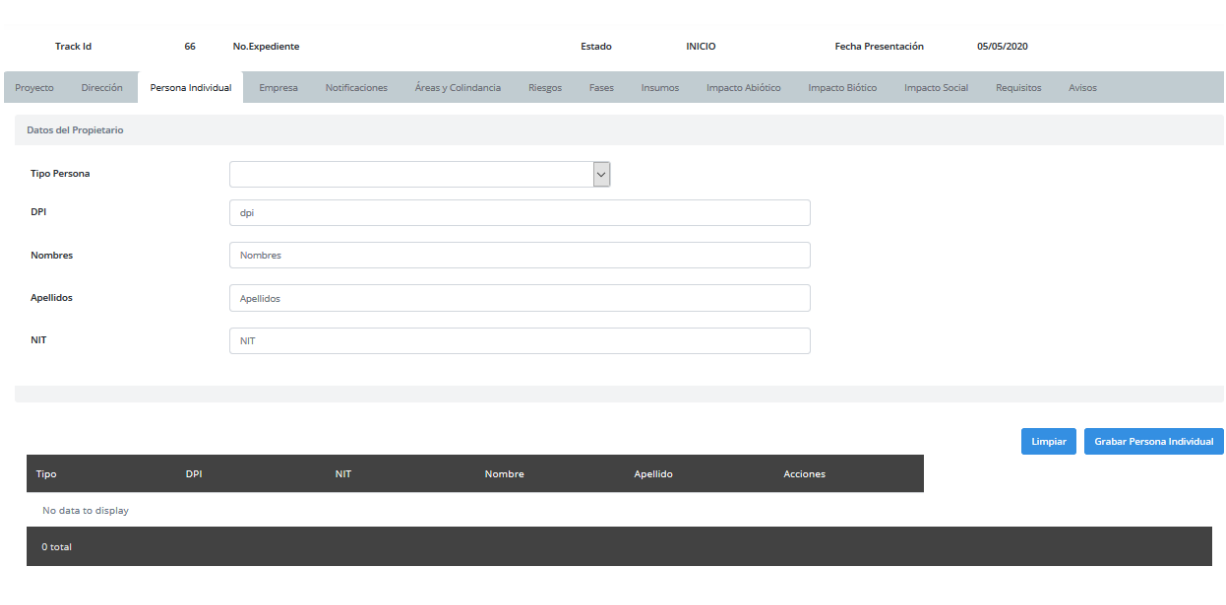

Botones: Limpiar

: Limpia los datos de la sección de "Datos del Propietario".

Grabar Persona Individual : Graba los datos de la persona individual (puede grabar varios datos de persona individual).

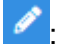

Edita los datos seleccionados.

**E**: Elimina los datos seleccionados.

# **4.4. Pestaña "Empresa"**

Información sobre la empresa asociada al proyecto.

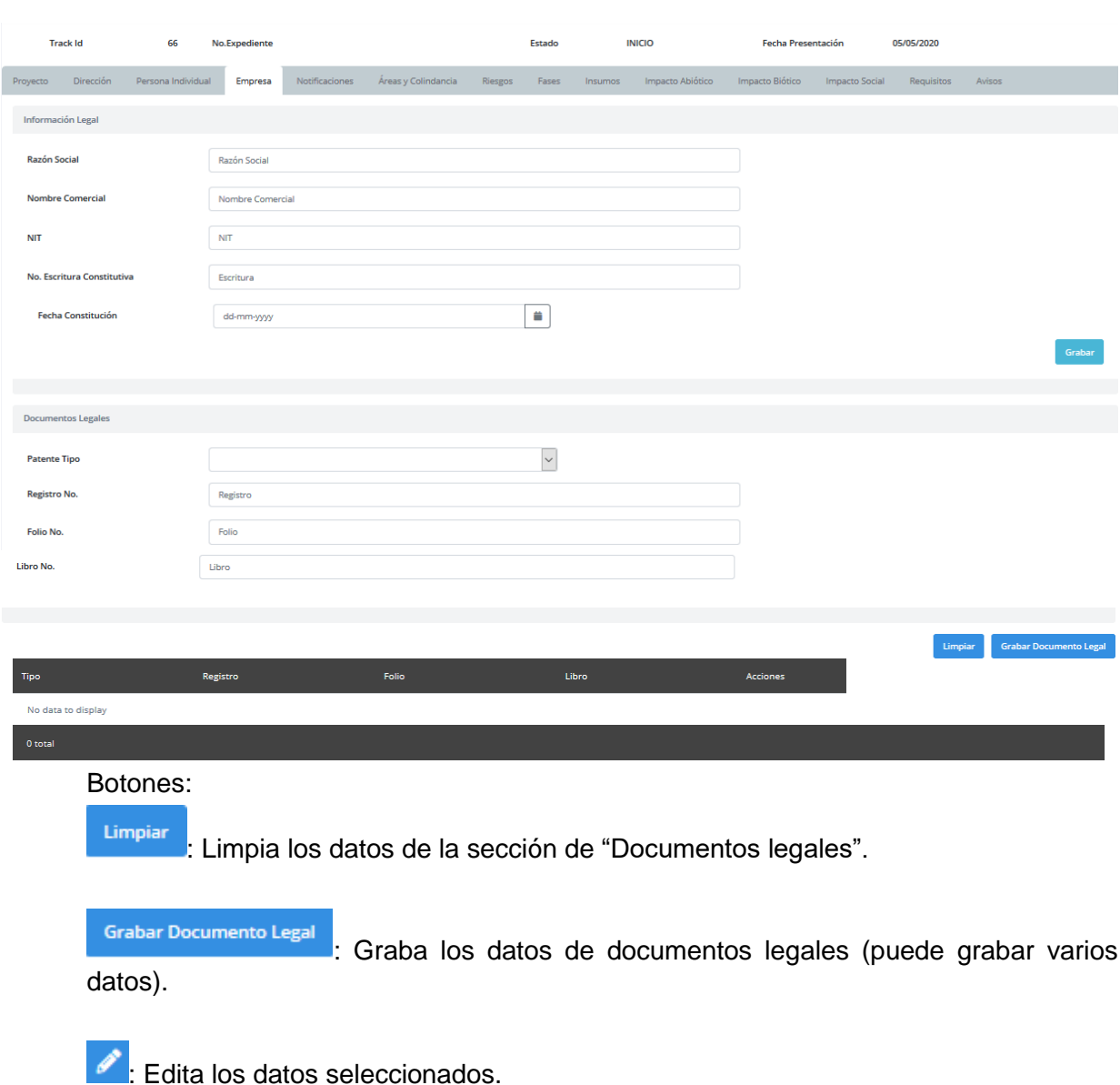

Elimina los datos seleccionados.

### **4.5. Pestaña "Notificaciones"**

Información sobre la dirección para recibir notificaciones. Debe completar los campos vacíos porque son campos obligatorios para que el sistema permita presentar su solicitud.

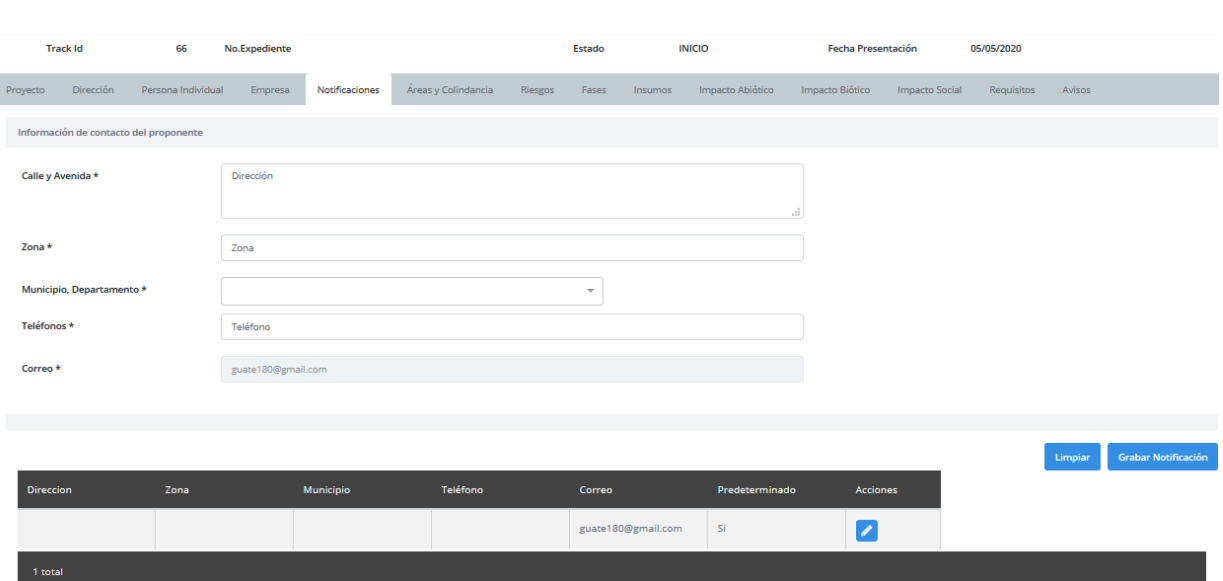

Limpiar : Limpia los datos de la sección de "Información de contacto del propietario".

Grabar Notificación

: Solamente permite grabar un registro de notificación.

 $\left| \rule{0.3cm}{.0cm} \right|$ : Edita los datos de la notificación.

# **4.6. Pestaña "Áreas y Colindancia"**

Información sobre el área del proyecto y las colindancias en cada punto cardinal.

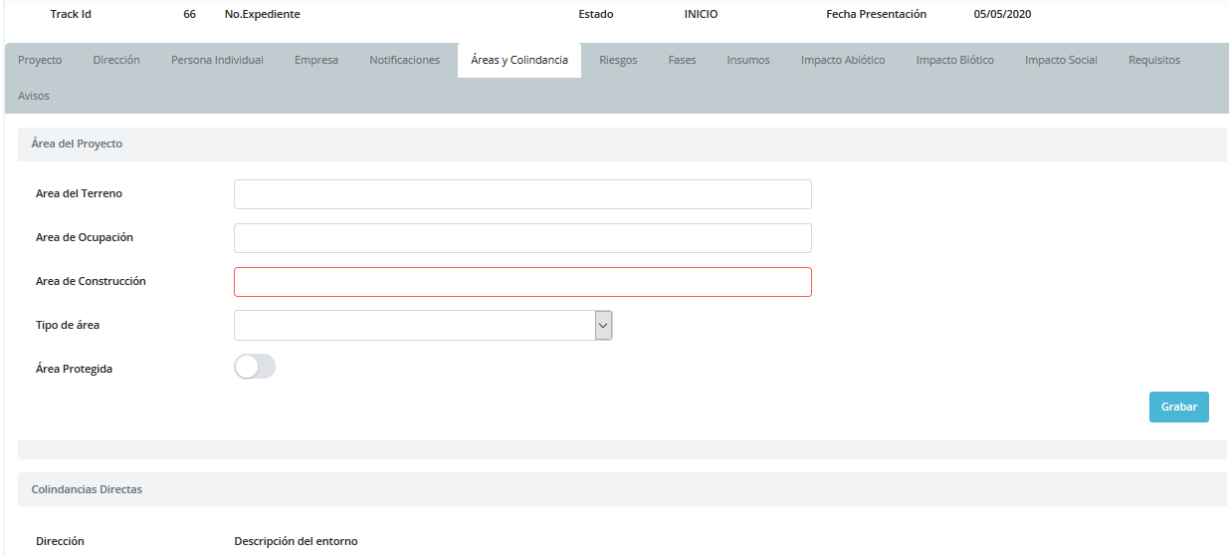

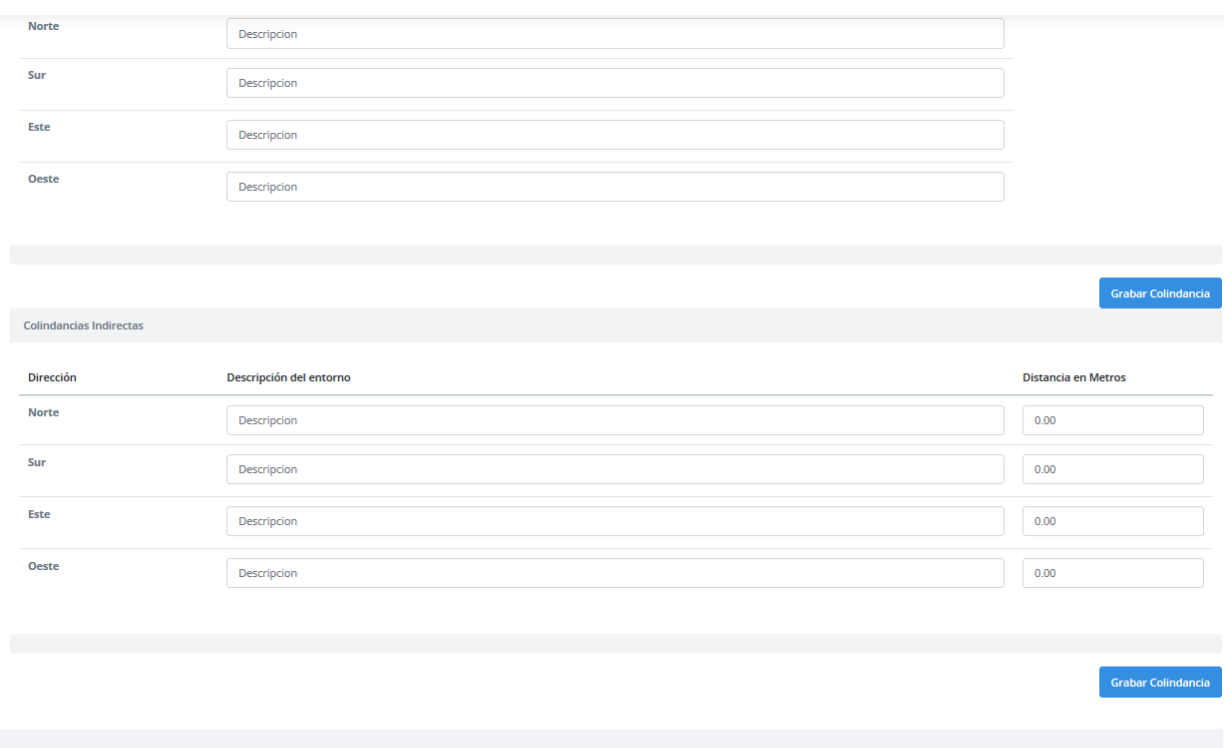

Grabar

: Graba los datos del área del proyecto.

Grabar Colindancia

: Permiten grabar las colindancias directas e indirectas (debe presionarlo al terminar de ingresar los datos de cada grupo de colindancias.

### **4.7. Pestaña "Riesgos"**

Información sobre los riesgos que podría representar el proyecto.

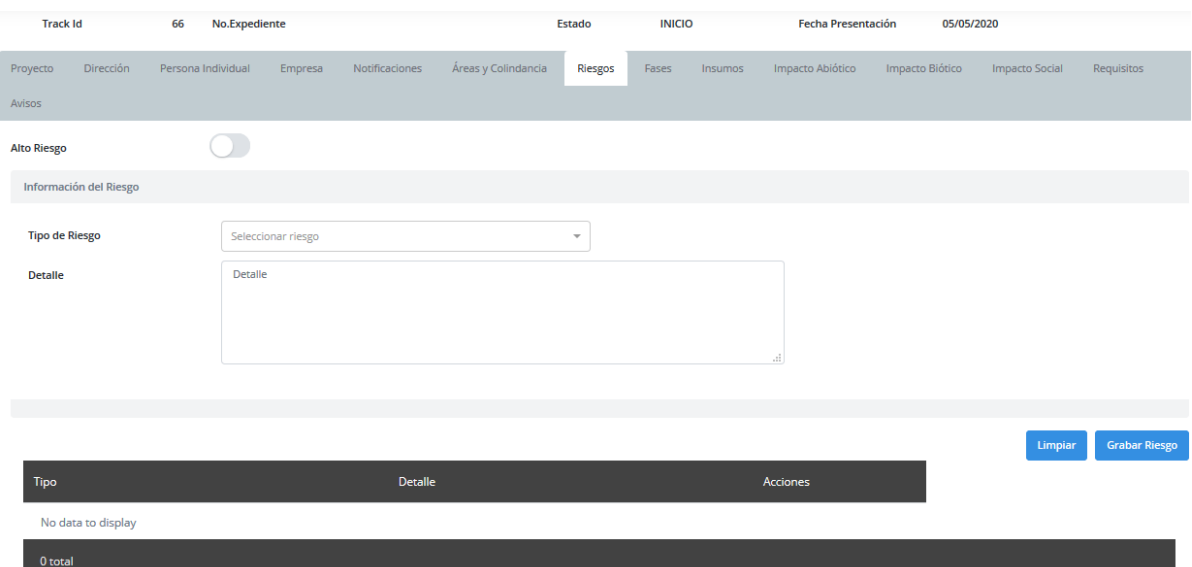

Limpiar : Limpia los datos de la sección de "Información del Riesgo".

**Grabar Riesgo** 

: graba el riesgo (puede grabar varios).

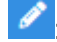

 $\langle \rangle$ : Edita los datos de la notificación.

n : Elimina los datos seleccionados.

### **4.8. Pestaña "Fases"**

Información sobre las fases en que constará el proyecto.

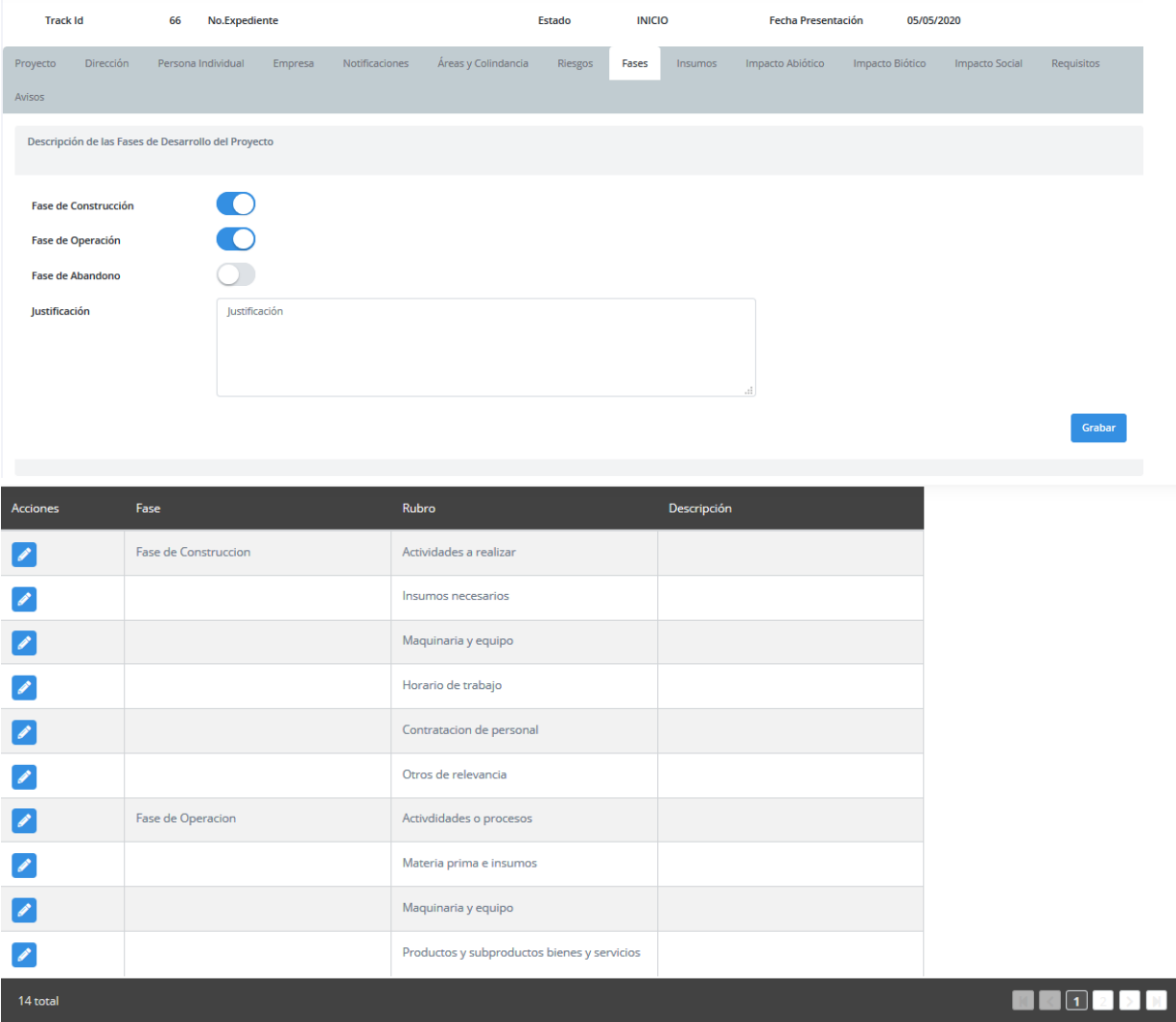

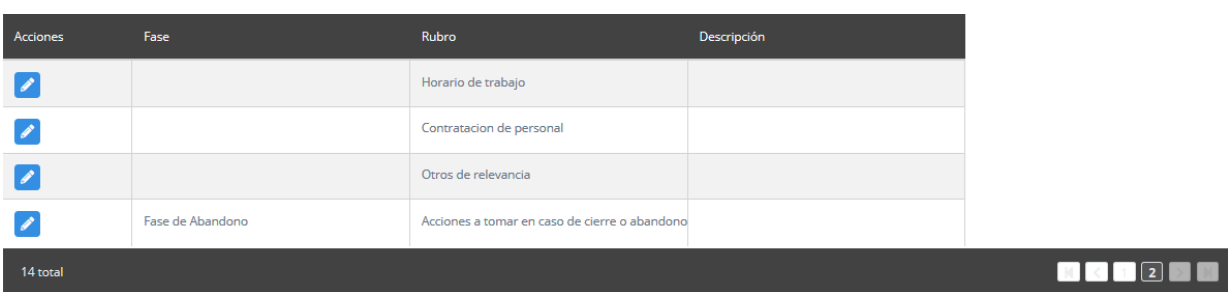

Grabar : Graba los datos la Descripción de las Fases de Desarrollo del Proyecto.

: Edita los datos de la actividad que desea ingresar o actualizar.

Grabar descripción de actividad

: Graba los datos de la actividad.

### **4.9. Pestaña "Insumos"**

Información específica de insumos del proyecto.

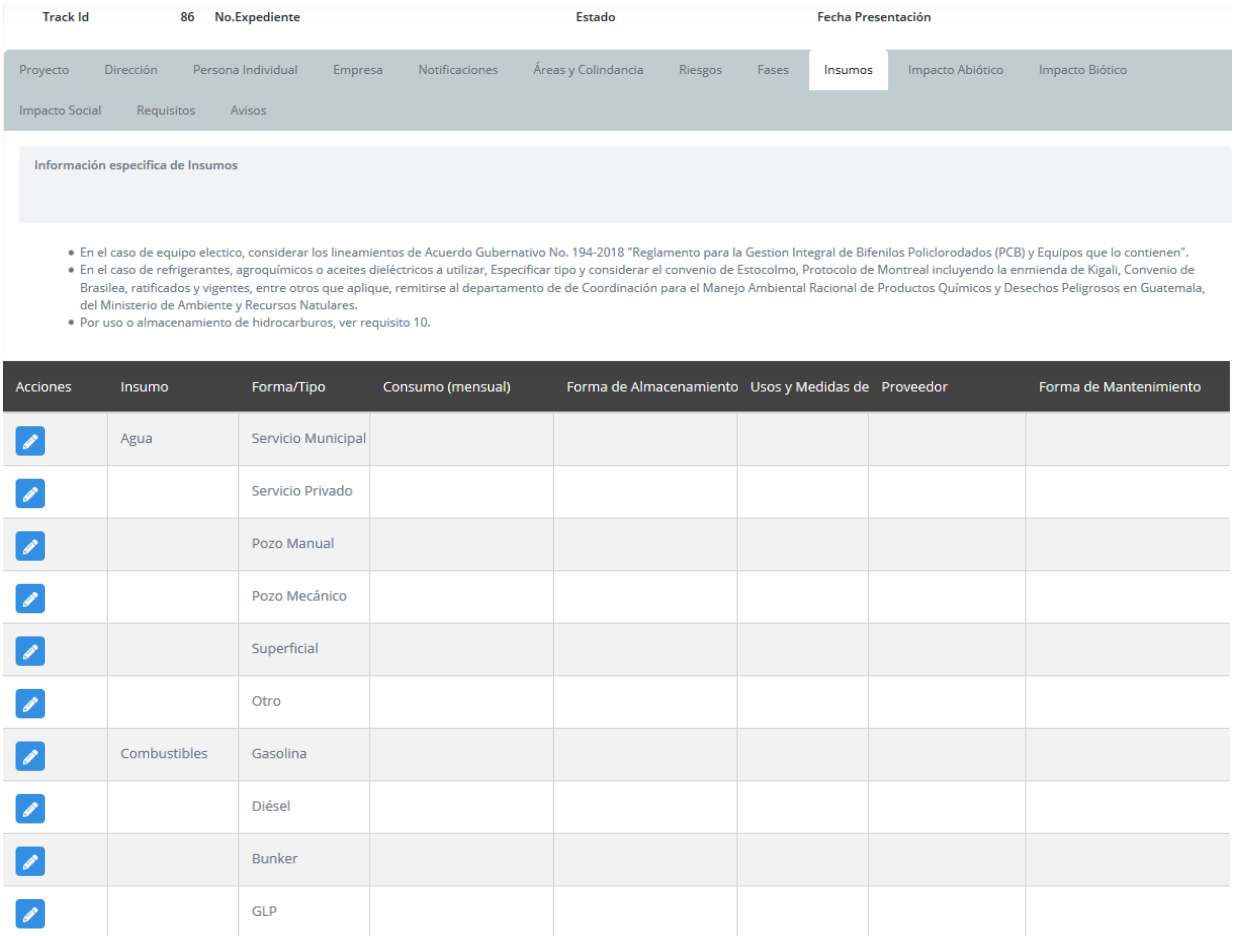

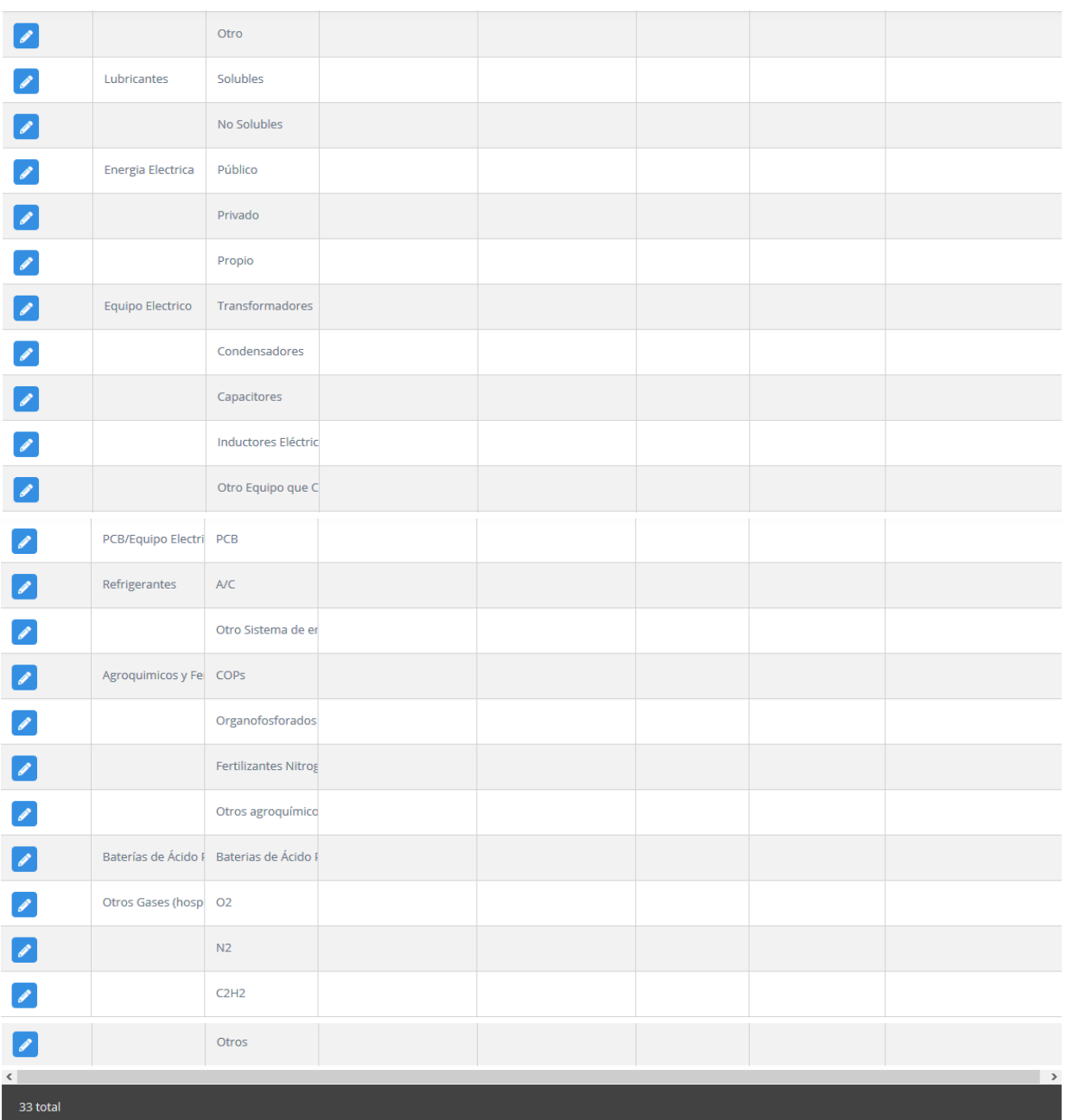

 $\blacktriangleright$ : Edita los datos del insumo que desea ingresar o actualizar.

Guardar

: Graba los datos del insumo.

# **4.10. Pestaña "Impacto Abiótico"**

Información específica del impactos y medidas de mitigación del proyecto.

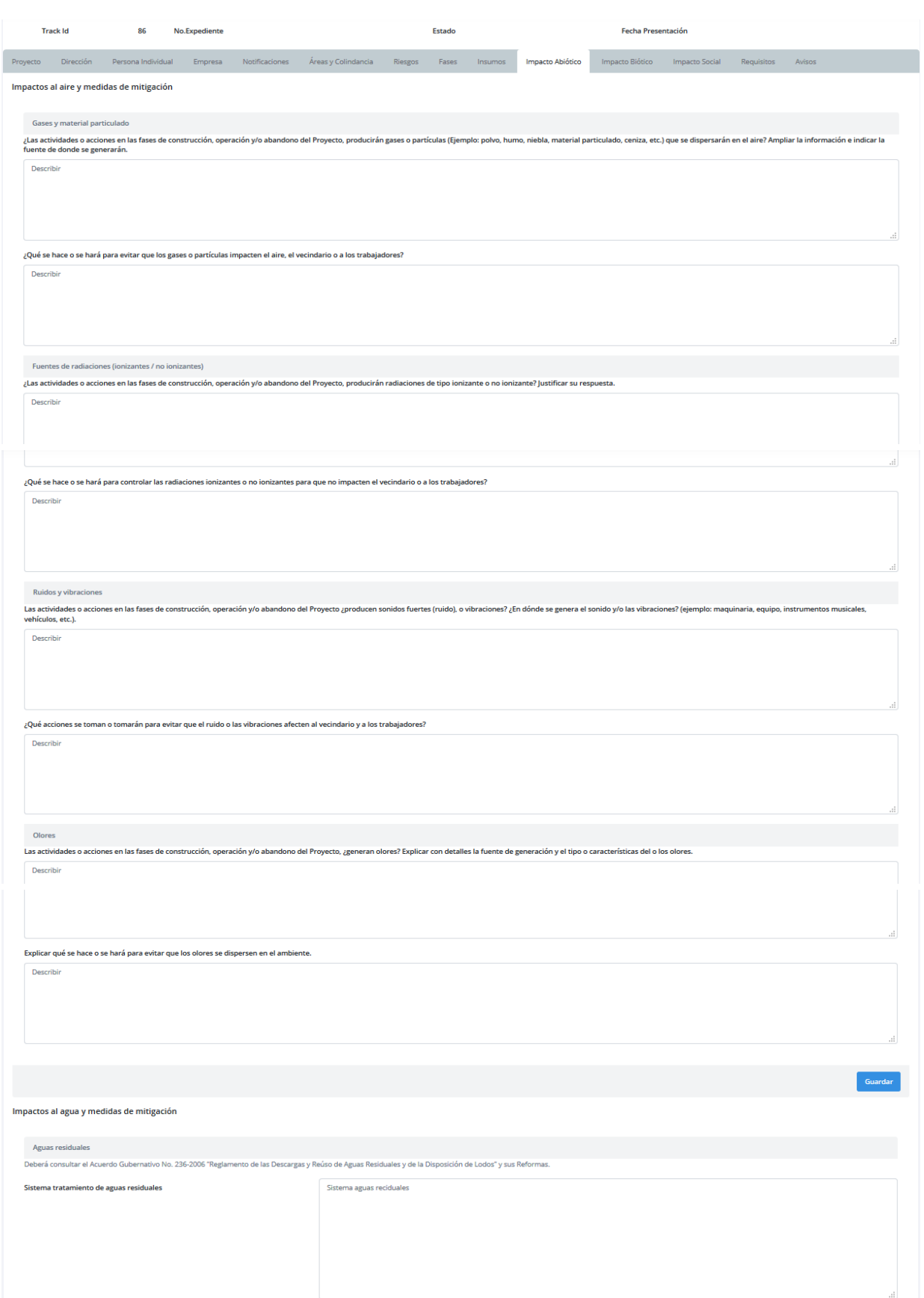

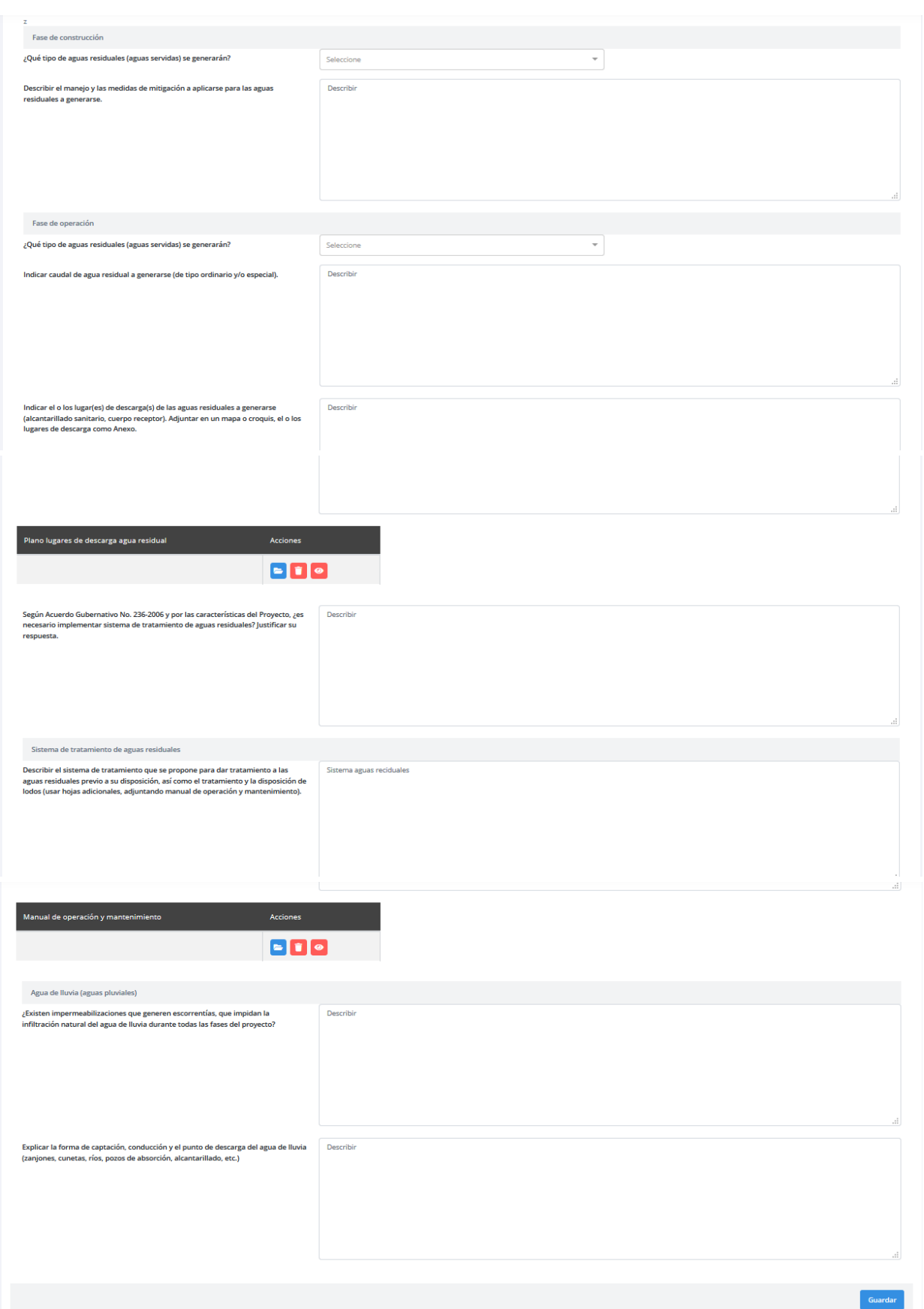

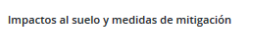

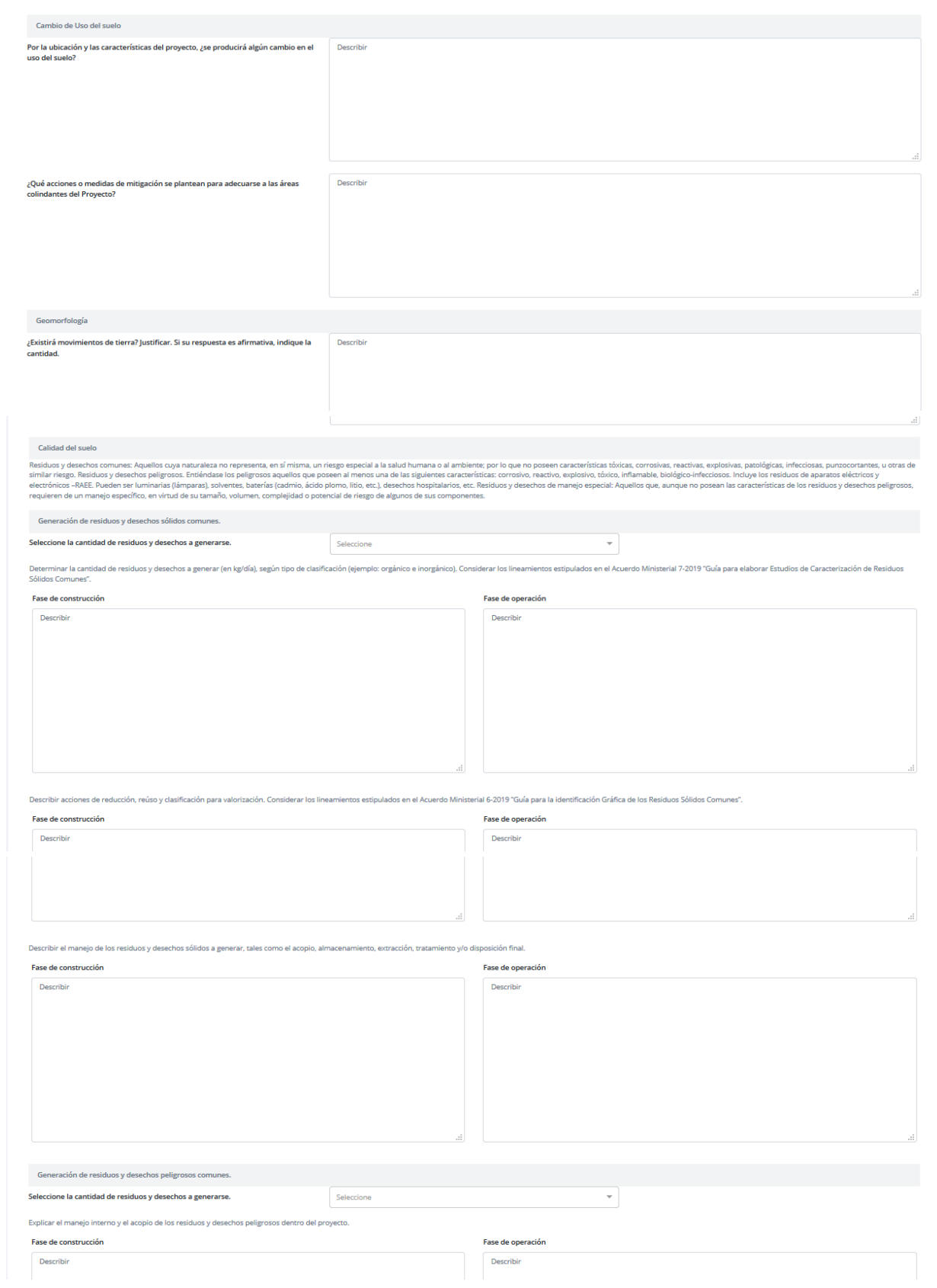

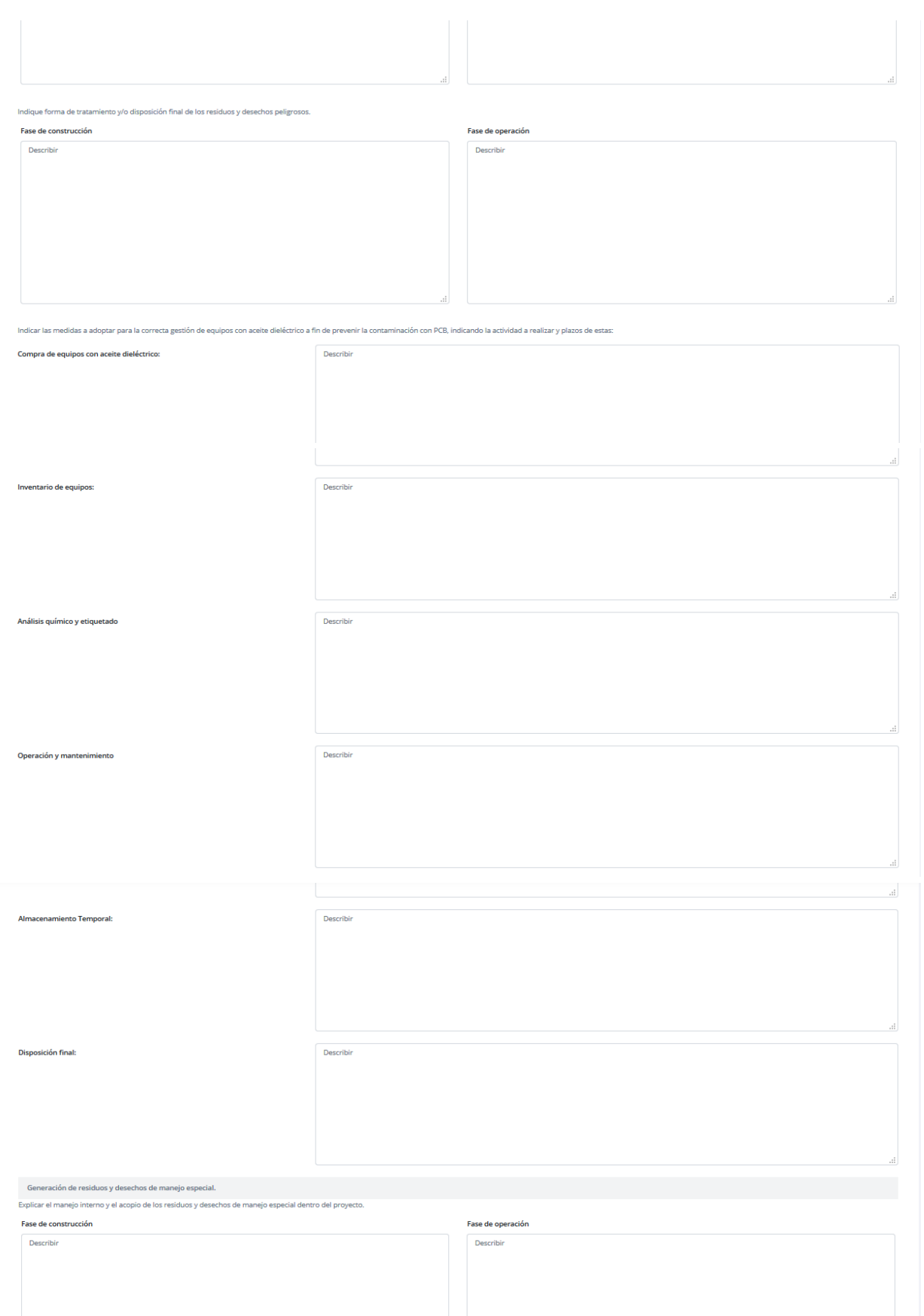

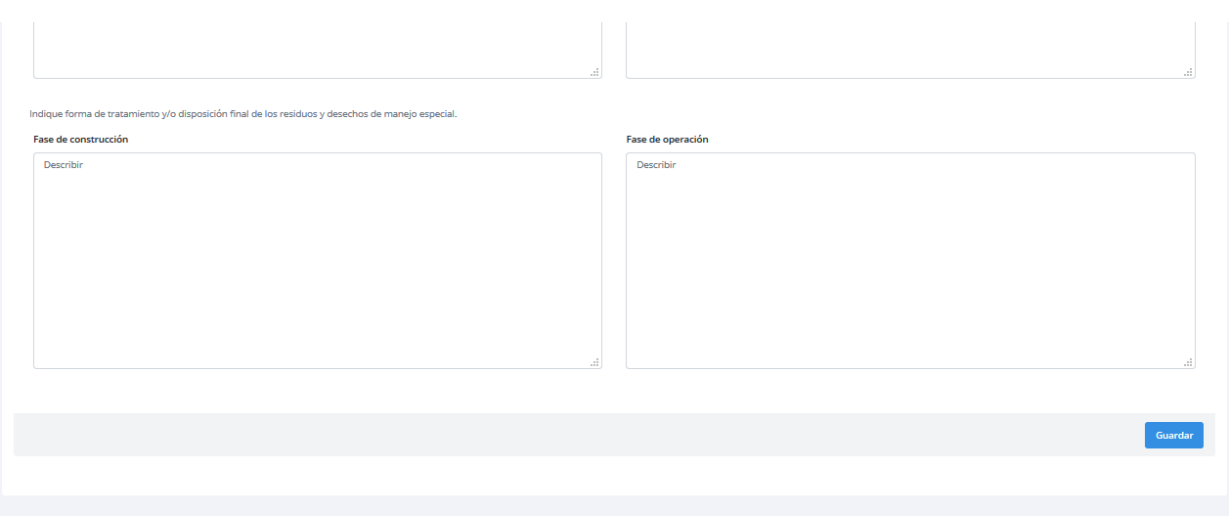

# Guardar

: Graba los datos de cada sección, es necesario que grabe una por una las secciones, en donde ingrese datos.

**Grabar Notificación** 

Solamente permite grabar un registro de notificación.

E: Permite cargar al sistema el documento escaneado en formato pdf o imagen.

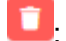

 $\Box$ : Permite eliminar el documento o imagen cargada previamente.

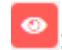

 $\bullet$ : Permite visualizar el documento o imagen cargada al sistema.

### **4.11. Pestaña "Impacto Biótico"**

Información específica del impacto biótico del proyecto.

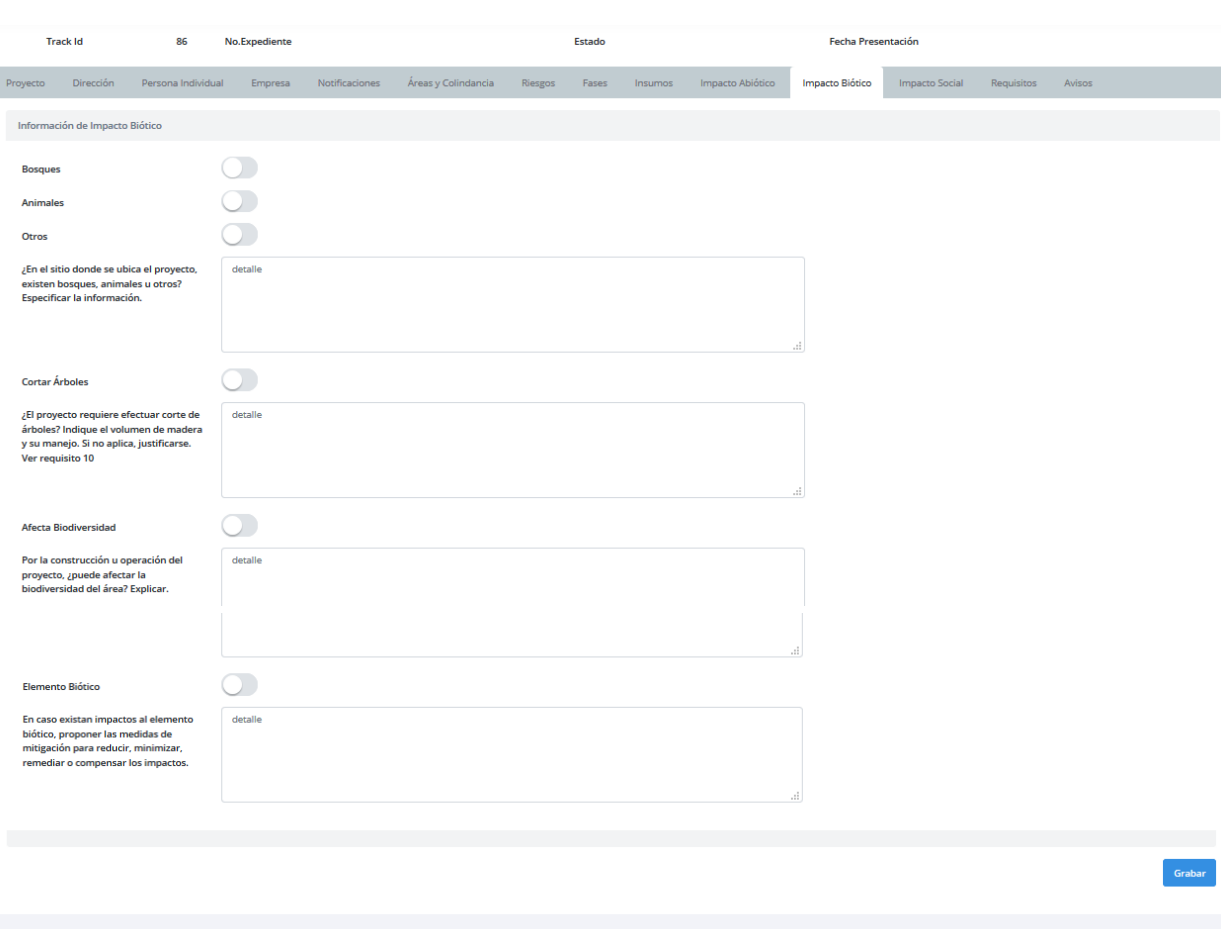

Guardar

: Graba los datos ingresados.

# **4.12. Pestaña "Impacto Social"**

Información del transporte, parqueo vehicular e impacto social que se estima tendrá el proyecto.

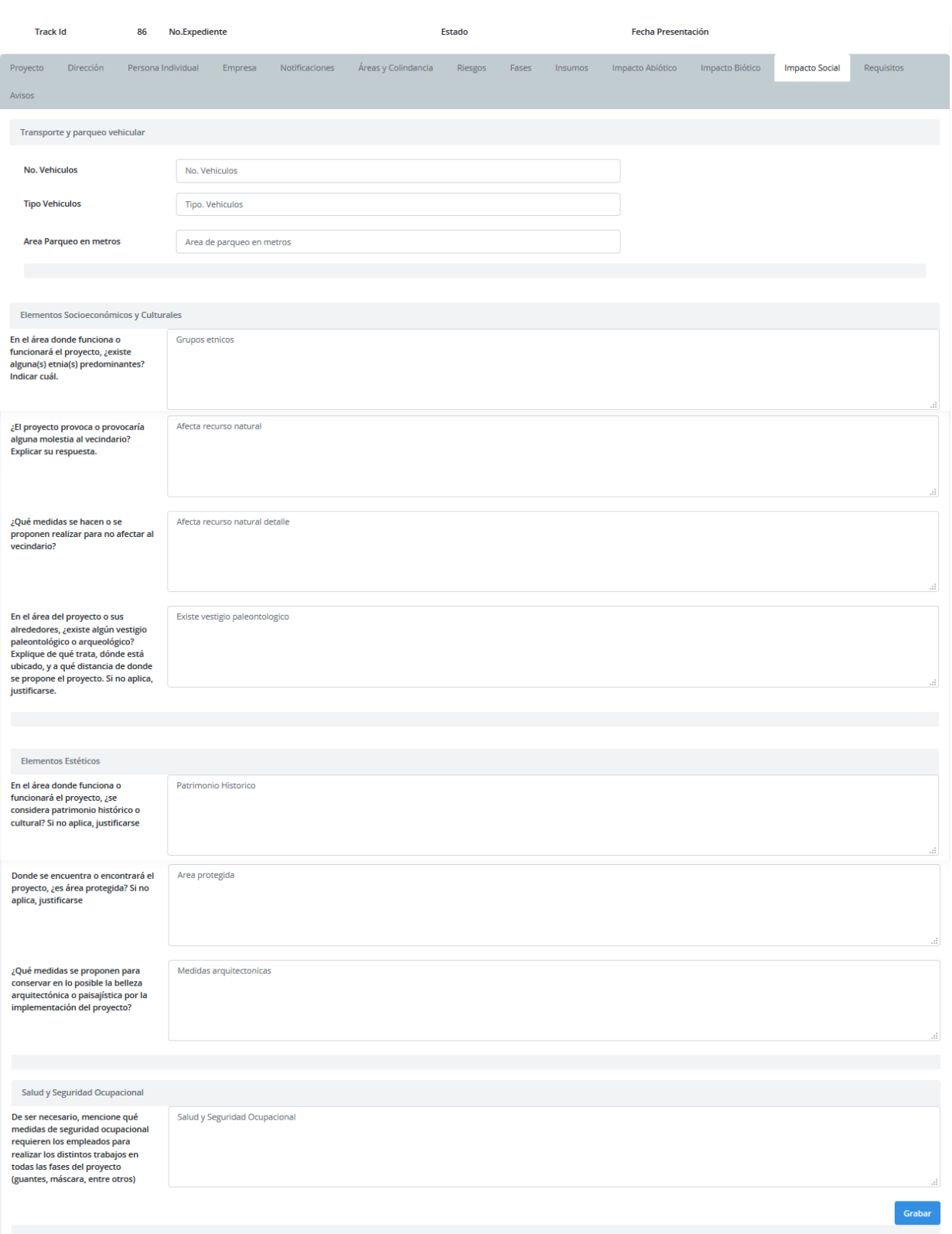

Guardar

Graba los datos ingresados.

# **4.13. Pestaña "Requisitos"**

Documentos escaneados que deberá cargar al sistema relacionados a los requisitos que debe cumplir en la solicitud.

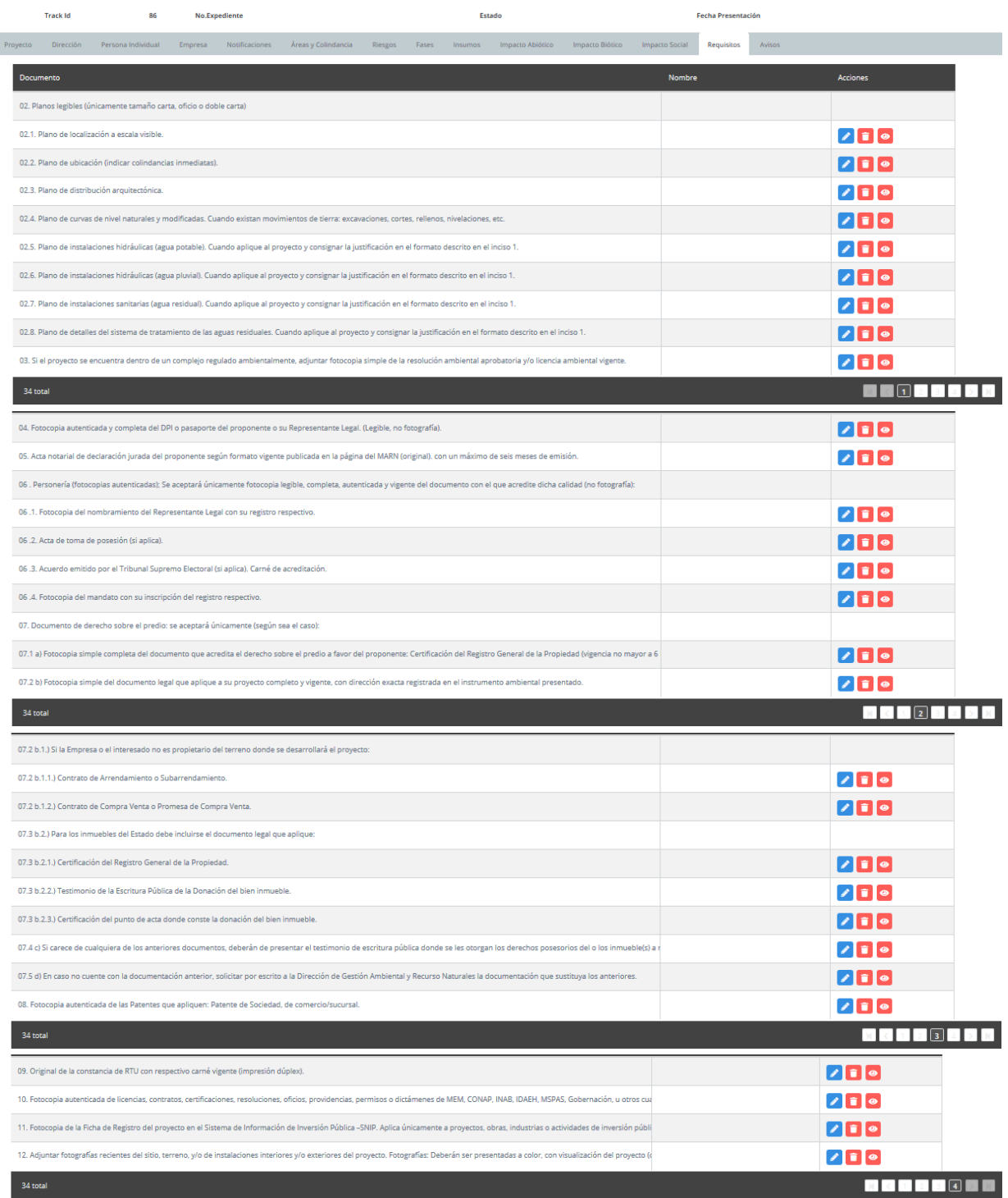

Botones:

: Permite cargar al sistema el documento escaneado en formato pdf o imagen.

: Permite eliminar el documento o imagen cargada previamente.

**o**: Permite visualizar el documento o imagen cargada al sistema.

#### **4.14. Pestaña "Avisos"**

Muestra los avisos de campos o requisitos obligatorios los cuales deberá ingresar o cargar al sistema para poder presentar su solicitud y ésta sea aceptada.

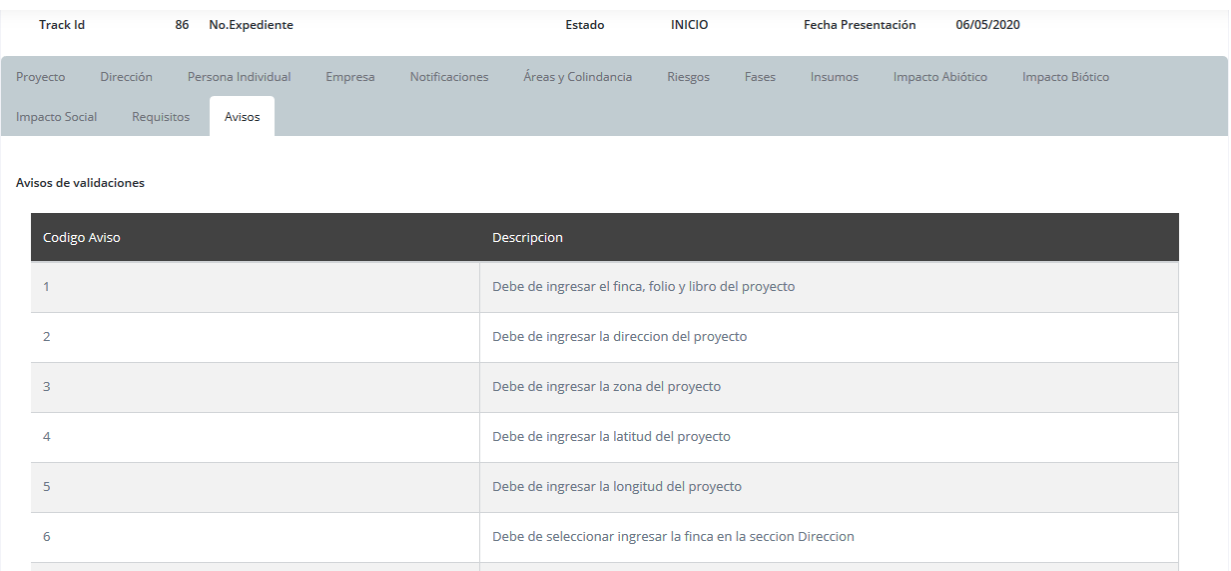

NOTA: debe cerciorarse de haber llenado todas las pestañas que el sistema le muestre y donde aplique según su **proyecto, en el ejemplo anterior se presentaron las pestañas correspondientes a un expediente categoría "C" de "Evaluación Ambiental Inicial", sin embargo, para otras categorías le puede presentar una cantidad menor de pestañas.**

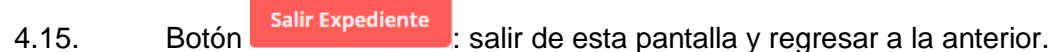

### **5. Presentar solicitud.**

En la pantalla de manejo de solicitudes podrá presentar su solicitud para que el sistema la valide:

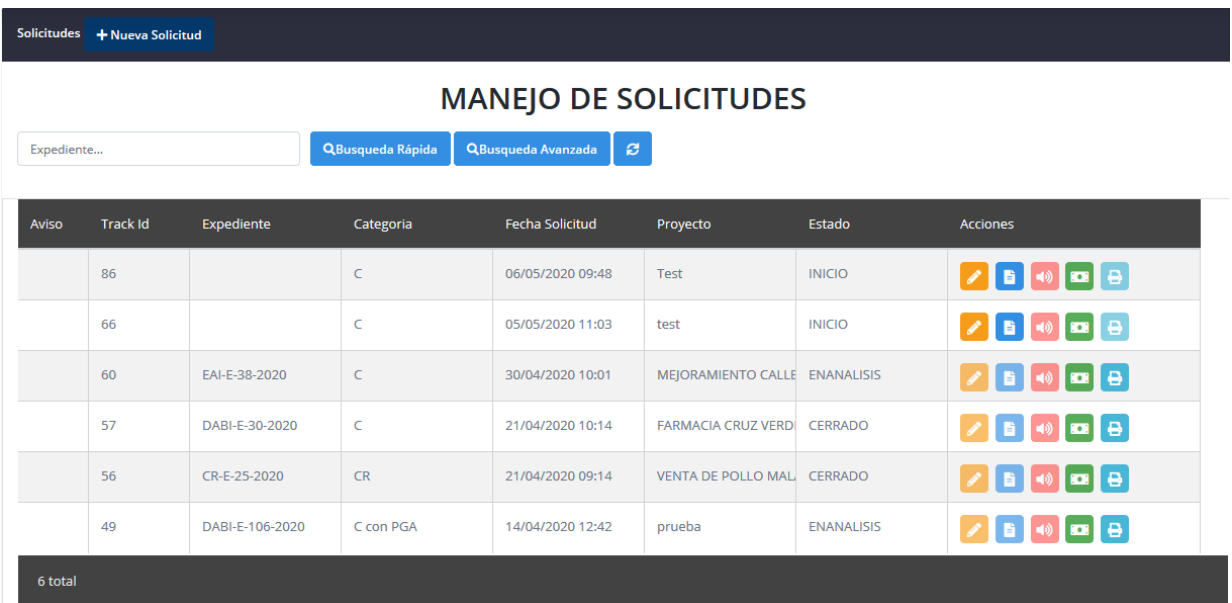

- 5.1. Ícono **:** le permite presentar solicitud para que el MARN la revise y si tiene observaciones se las haga ver por medio de las pestañas "**Anotaciones**" y/o "**Ampliaciones**". Al finalizar de completar la información en cada pestaña requerida, salir del expediente e ir a la pantalla de "Manejo de Solicitudes" en donde encontrará el icono respectivo.
- 5.2. En el caso en que el sistema detecte que le hace falta ingresar algún dato, le mostrará un mensaje indicándole que debe revisar su solicitud en pestaña de "Avisos" en donde le mostrará cada dato que le hace falta completar y hasta que los complete el sistema le permitirá presentar su solicitud.
- 5.3. Cuando su solicitud sea presentada sin problemas, el sistema le mostrará un mensaje indicándole que su solicitud ha sido recibida en el MARN y que esté pendiente del estado de su solicitud porque ésta será evaluada y deberá esperar a que el MARN le informe sobre el estado de su solicitud o podrá ingresar al sistema y vere el estado en la pantalla de MANEJO DE SOLICITUDES, en la columna "Estado".

# **6. Responder anotaciones.**

6.1. Pestaña "Anotaciones": permite grabar las respuestas a las anotaciones recibidas.

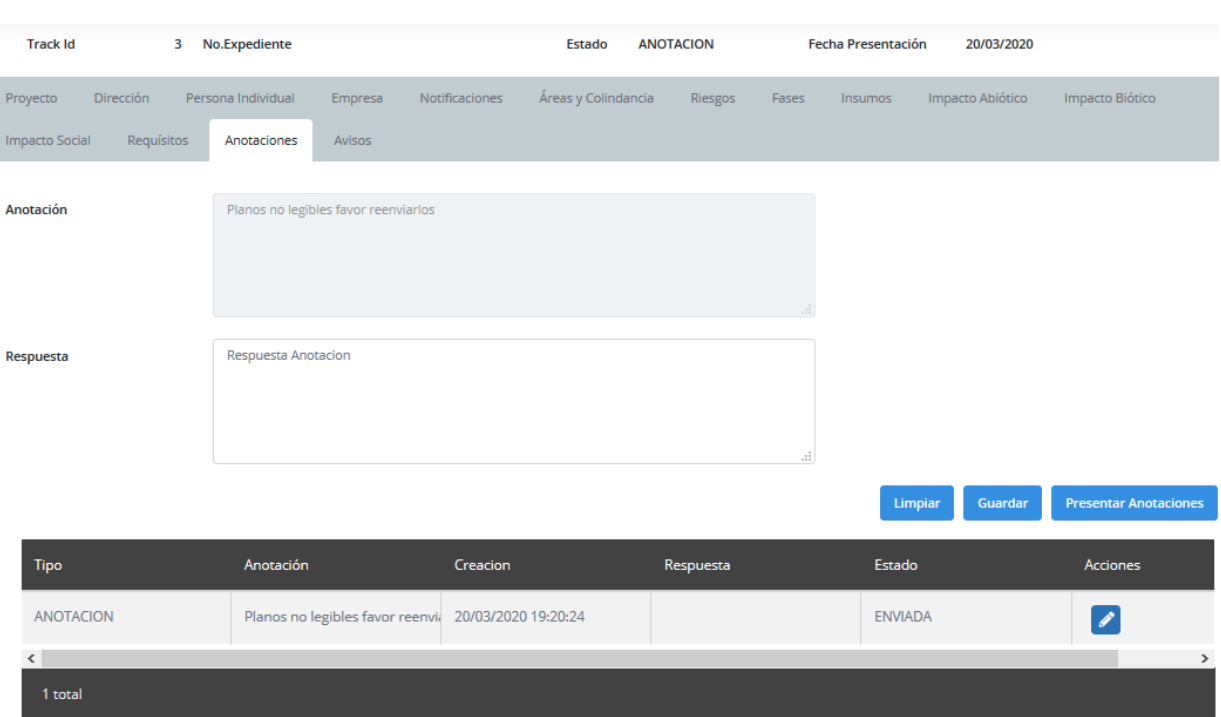

- 1. **4**: Muestra los datos de la anotación seleccionada en la parte superior de la pantalla para que pueda editar la respuesta.
- 2. **Impia de la sección de "Información del Riesgo".** Limpia los datos de la sección de "Información del Riesgo".
- 3. **Guardar** : Graba las anotaciones.
- 
- **4.** Presentar Anotaciones : Activa la pantalla de "Presentar Anotaciones". Permite presentar al gestor ambiental las anotaciones ya respondidas y en estado Terminado, si no están todas las anotaciones en estado Terminado, el sistema indicará que tiene anotaciones pendientes de resolver.

# **7. Pago.**

7.1. Ícono  $\blacksquare$ : realizar pago.

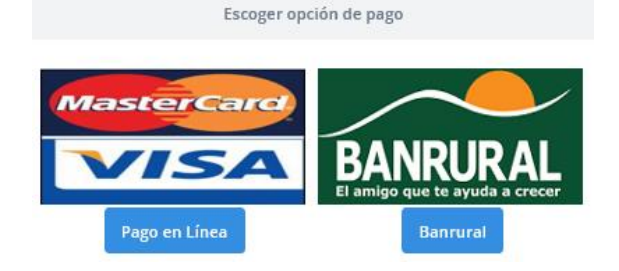

7.1.1. Puede realizar su pago con su tarjeta de débito o crédito, presionando el botón Pago en Línea .

- 7.1.1.1. El sistema muestra la siguiente información del expediente:
	- 7.1.1.1.1. No. Expediente.
	- 7.1.1.1.2. Nombre del proyecto.
	- 7.1.1.1.3. Nombre del Representante Legal y/o Propietario.
	- 7.1.1.1.4. Total a Pagar
- 7.1.1.2. El sistema solicita la siguiente información:

### Pago con Tarjeta de credito

Indicar datos de la tarjeta No. Tarjeta Nombre (tarjeta) Fecha Mes Año Vencimiento CVV<sub>2</sub> Monto 150.00 **Realizar Pago** 

- 7.1.1.2.1. No. Tarjeta
- 7.1.1.2.2. Nombre (tarjeta)
- 7.1.1.2.3. Fecha Vencimiento
- 7.1.1.2.4. CVV (código al reverso de la tarjeta).
- 7.1.1.3. Al presionar el botón Realizar Pago, el pago será aplicado, validando la transacción previamente con la entidad bancaria.
- 7.1.1.4. El sistema genera un comprobante del pago en formato pdf.
- 7.1.2. Puede realizar su pago en Banrural, presionando el botón **Banrural** 
	- 7.1.2.1. El sistema muestra la siguiente información del expediente:
		- 7.1.2.1.1. No. Expediente.
		- 7.1.2.1.2. Nombre del proyecto.
		- 7.1.2.1.3. Nombre del Representante Legal y/o Propietario.
		- 7.1.2.1.4. Total a Pagar
	- 7.1.2.2. El sistema solicita la siguiente información:

Cerrar

×

#### **Pagar Solicitud**

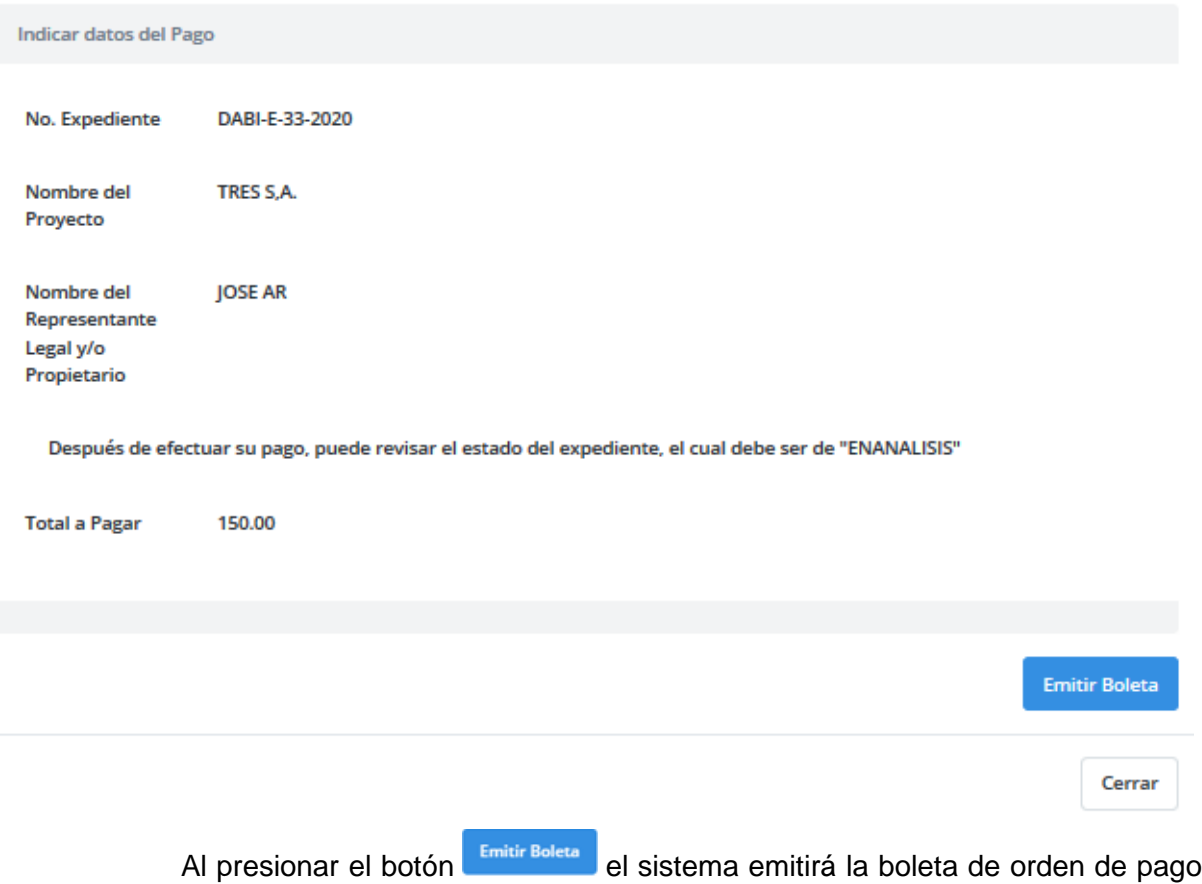

en formato pdf para que la pueda imprimir y llevar a una agencia de Banrural y efectuar su pago en efectivo o con cheque de caja.

7.1.3. Luego de efectuado su pago el estado de su expediente quedará como "ENANÁLISIS" y debe esperar a que se le notifique por medio de un correo electrónico cuando su expediente ya cuente con una resolución por parte del MARN.

#### **8. Responder ampliaciones.**

8.1. Pestaña "Ampliaciones": permite grabar las respuestas a las ampliaciones recibidas.

×

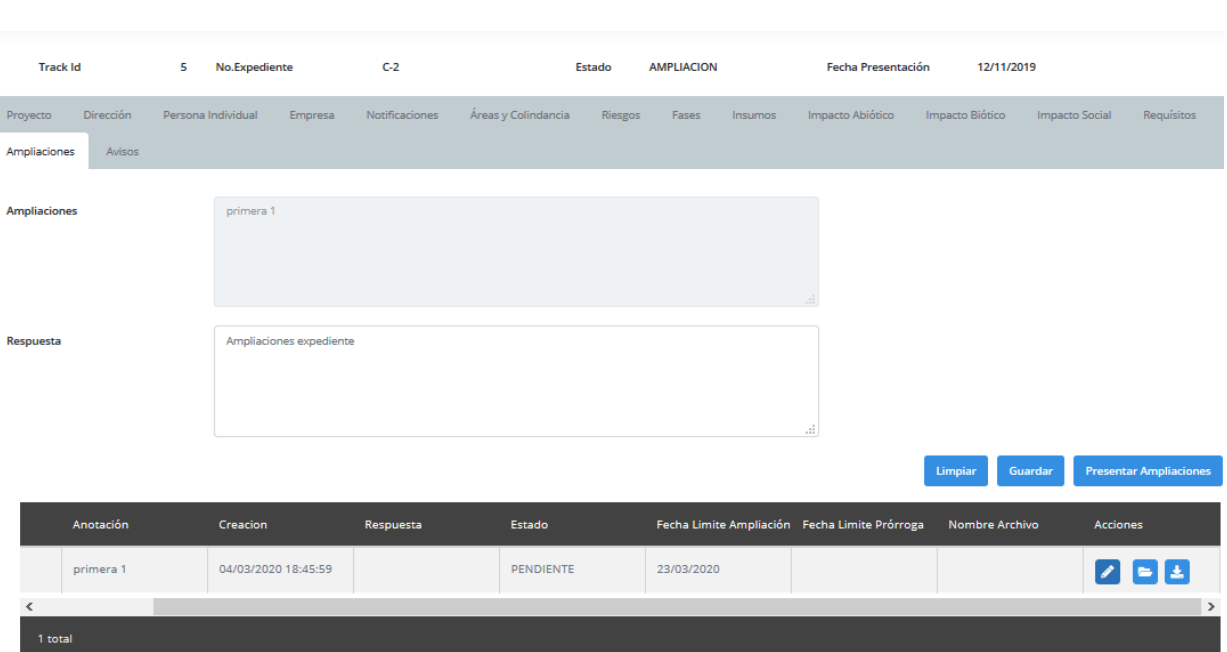

- 8.1.1. Il : Muestra los datos de la ampliación seleccionada en la parte superior de la pantalla para que pueda editar la respuesta.
- 8.1.2. <sup>Guardar</sup> : Graba los cambios realizados.
- 8.1.3. : Permite cargar al sistema un archivo asociado a la ampliación solicitada.
- 8.1.4. : Permite descargar del sistema el archivo asociado a la ampliación solicitada.
- 8.1.5. Presentar Ampliaciones | Activa la pantalla de "Presentar ampliación".
- 8.1.6. <sup>Acceptar</sup> : Permite presentar las ampliaciones, al presionar este botón se muestra el siguiente mensaje cuando ya todas las ampliaciones han sido presentadas y con estado "Terminado", de lo contrario indicará que tiene anotaciones o ampliaciones pendientes.
- 8.2. Pestaña "Avisos": permite visualizar avisos importantes que le indican que información debe completar antes de poder presentar su solicitud.
	- 8.2.1.Deberá completar la información que se indica en avisos para poder presentar su solicitud.
	- 8.2.2.Deberá cumplir con cada uno de los requisitos de la categoría de instrumento ambiental que está trabajando para poder presentar la solicitud.

### **9. Impresiones.**

9.1. Ícono : se utiliza para generar varias impresiones:

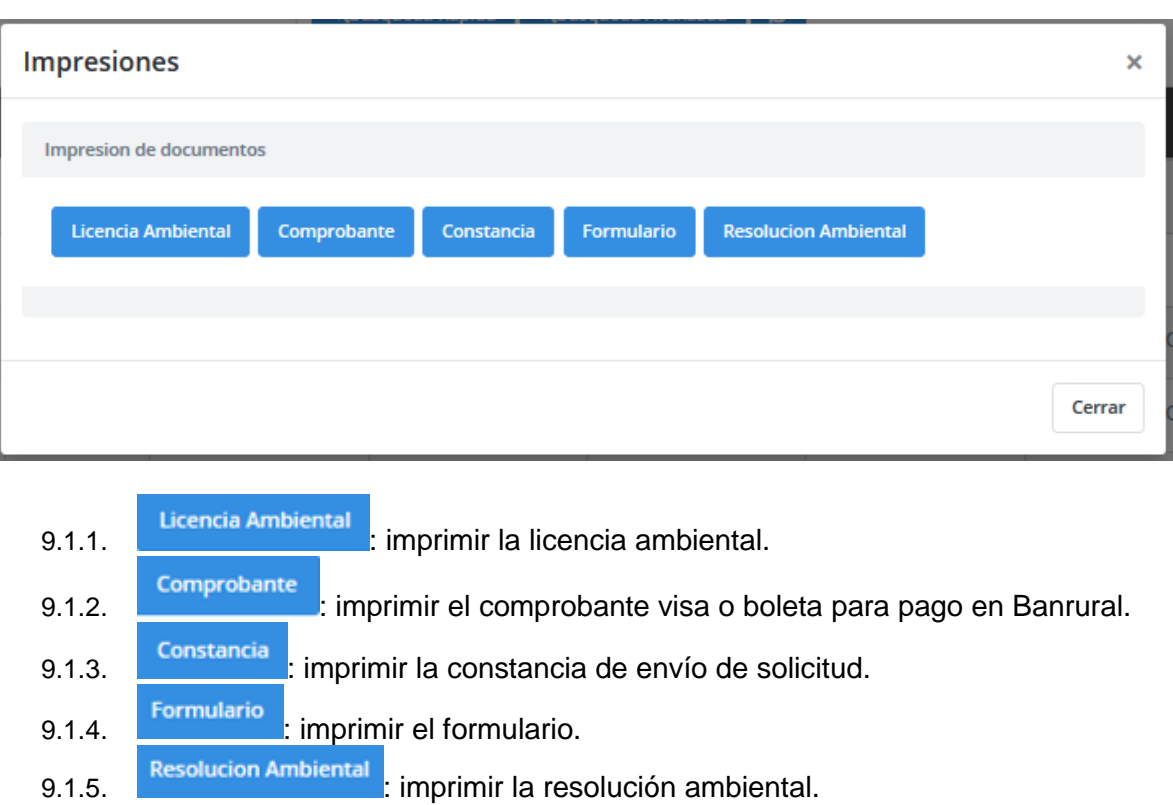

# **10.Cambio de clave.**

Permite cambiar la clave de su usuario.

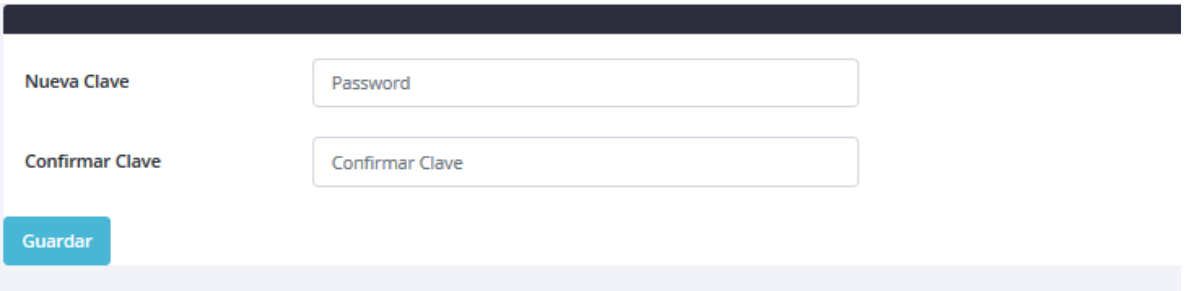

El botón Guardar permite realizar el cambio de la clave.